200

## **Bulk Printing Progress Reports**

- 1. Click on the Reporting tab at the top of your TIENET Homepage.
- 2. Select Standard Reports
- 3. Select >Students 'bucket' and in the list of reports select ' JCISD Bulk Print IEP Sections Caseload'
- 4. You will see a list of all students on your caseload.
- 5. Inside the report, click the "More" menu.
- 6. Select "Bulk Print SELECTED Documents"
	- a. Select the student(s) you would like to print progress reports for OR to select all students in the list, click the top box in the header row.
	- b. **Click the green button "Bulk Print Student Documents Checked Below…"**

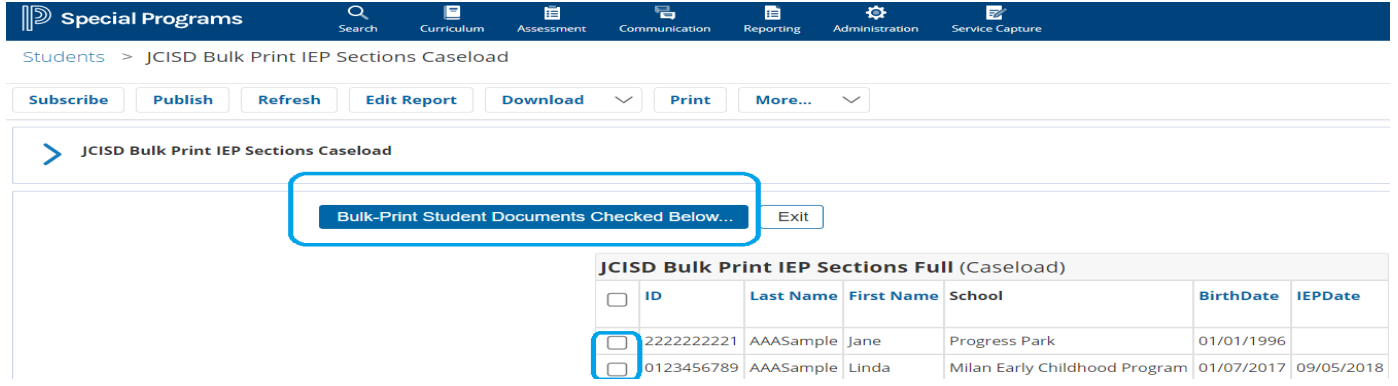

- 7. This will redirect you to the Bulk Print Set-Up screen:
	- a. Check the 'Progress Report' box under 'Sections to Print'.
	- b. At Print Method, select the top option to number pages per student. Select the other option if page numbering will not matter.
- 8. When you are ready to generate your reports, click OK.

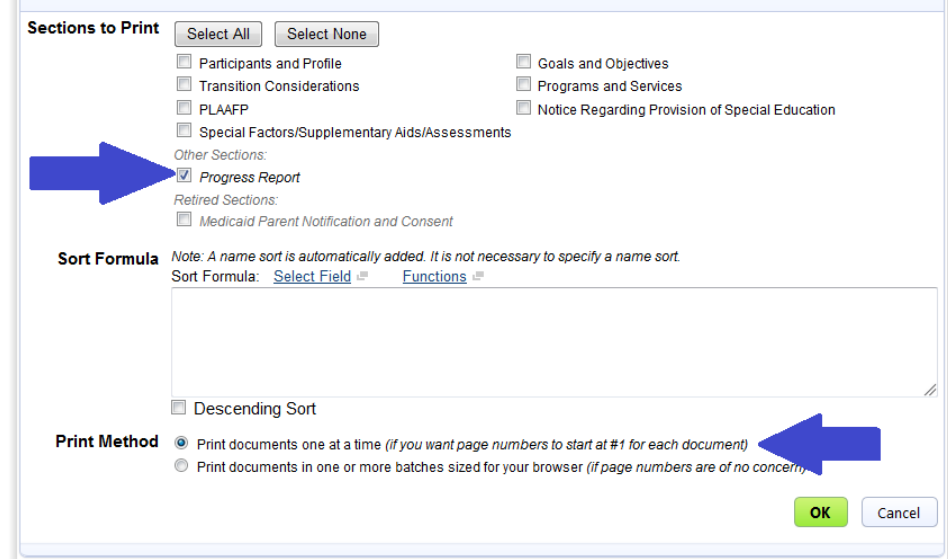

Bulk-Print Setup: Individualized Education Program (4 document(s) selected)

9. You will be shown a Print Preview of your progress reports. Please note, that progress reports will print with page breaks even though the breaks are not obvious in the preview.